# Configurar o registro SIP do terminal de telepresença para o Expressway

# **Contents**

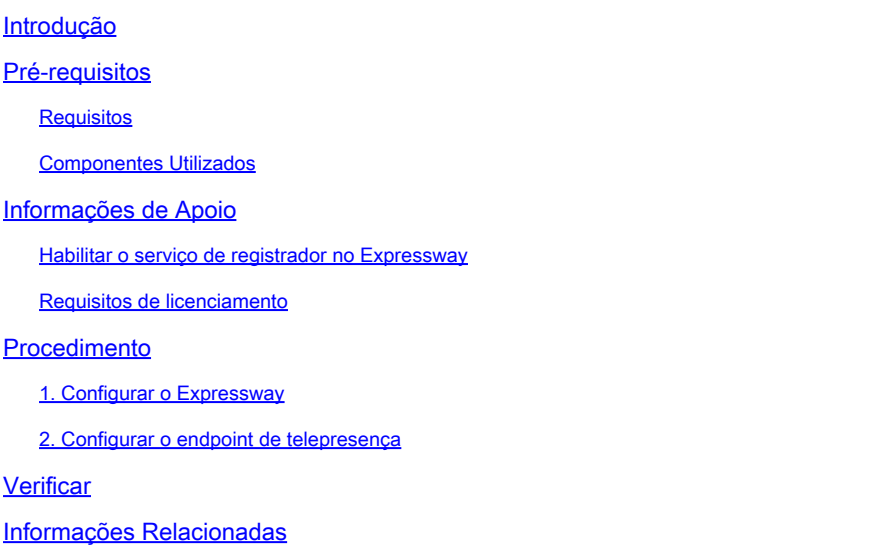

# Introdução

Este documento descreve as etapas básicas de configuração para registrar dispositivos de telepresença no Expressway.

## Pré-requisitos

#### **Requisitos**

A Cisco recomenda que você tenha conhecimento destes tópicos:

- Série Expressway.
- Endpoints de telepresença.
- Protocolo SIP.

#### Componentes Utilizados

As informações neste documento são baseadas nestas versões de software e hardware:

- Terminais de telepresença executando a versão de software RoomOS 11.9.
- Servidor da série Expressway executando a versão X14 do software.

As informações neste documento foram criadas a partir de dispositivos em um ambiente de laboratório específico. Todos os dispositivos utilizados neste documento foram iniciados com uma configuração (padrão) inicial. Se a rede estiver ativa, certifique-se de que você entenda o impacto

potencial de qualquer comando.

## Informações de Apoio

O Expressway pode atuar como servidor de registrador e controle de chamadas para endpoints de telepresença nos protocolos SIP e H.323. O Expressway-C e o Expressway-E podem ser configurados como um registrador, no entanto, a abordagem mais comum é registrar endpoints de telepresença no Expressway-C, já que esse é o servidor que fica na rede corporativa interna.

Habilitar o serviço de registrador no Expressway

O serviço de registrador pode ser ativado na GUI do Expressway, executando a configuração do serviço no link disponível em Geral > Visão geral > Executar a configuração do serviço:

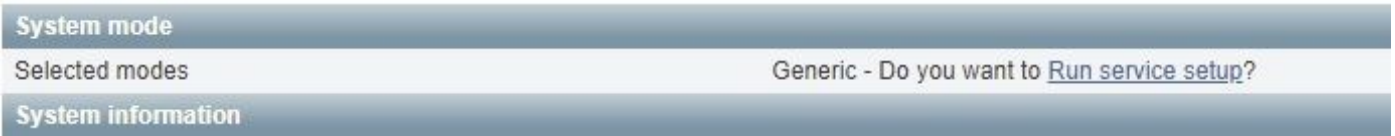

Essa configuração pode ser executada durante a configuração inicial do servidor ou a qualquer outro momento se os serviços precisarem ser ativados no futuro. Se a Configuração do serviço tiver sido executada antes, a página Visão geral exibirá um link Retornar à configuração do serviço:

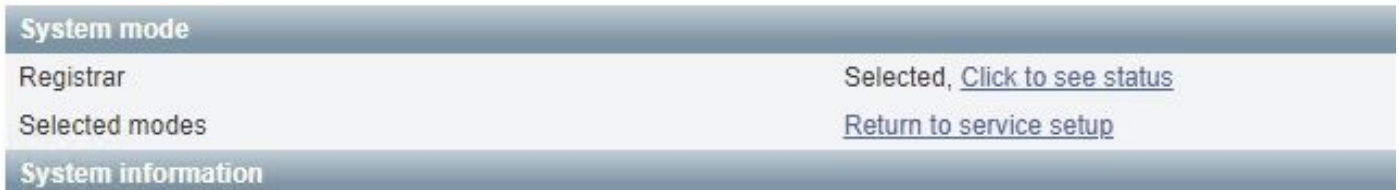

Para ativar o serviço, na lista de verificação Selecionar serviços, escolha Registrador.

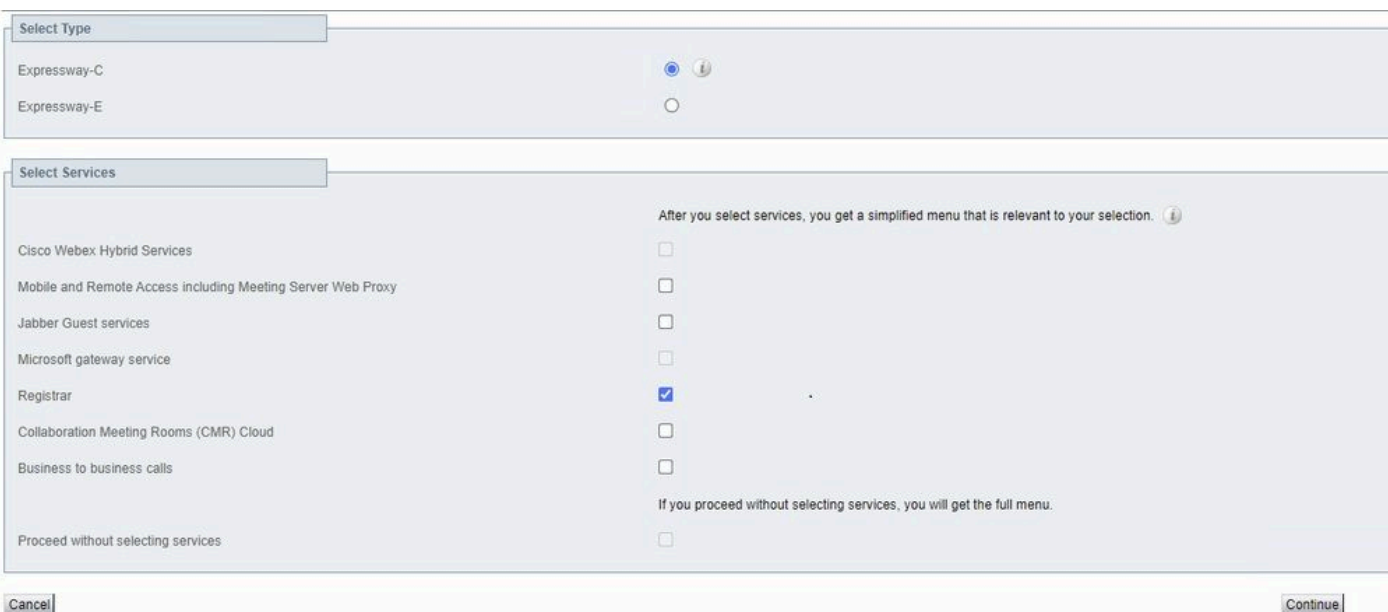

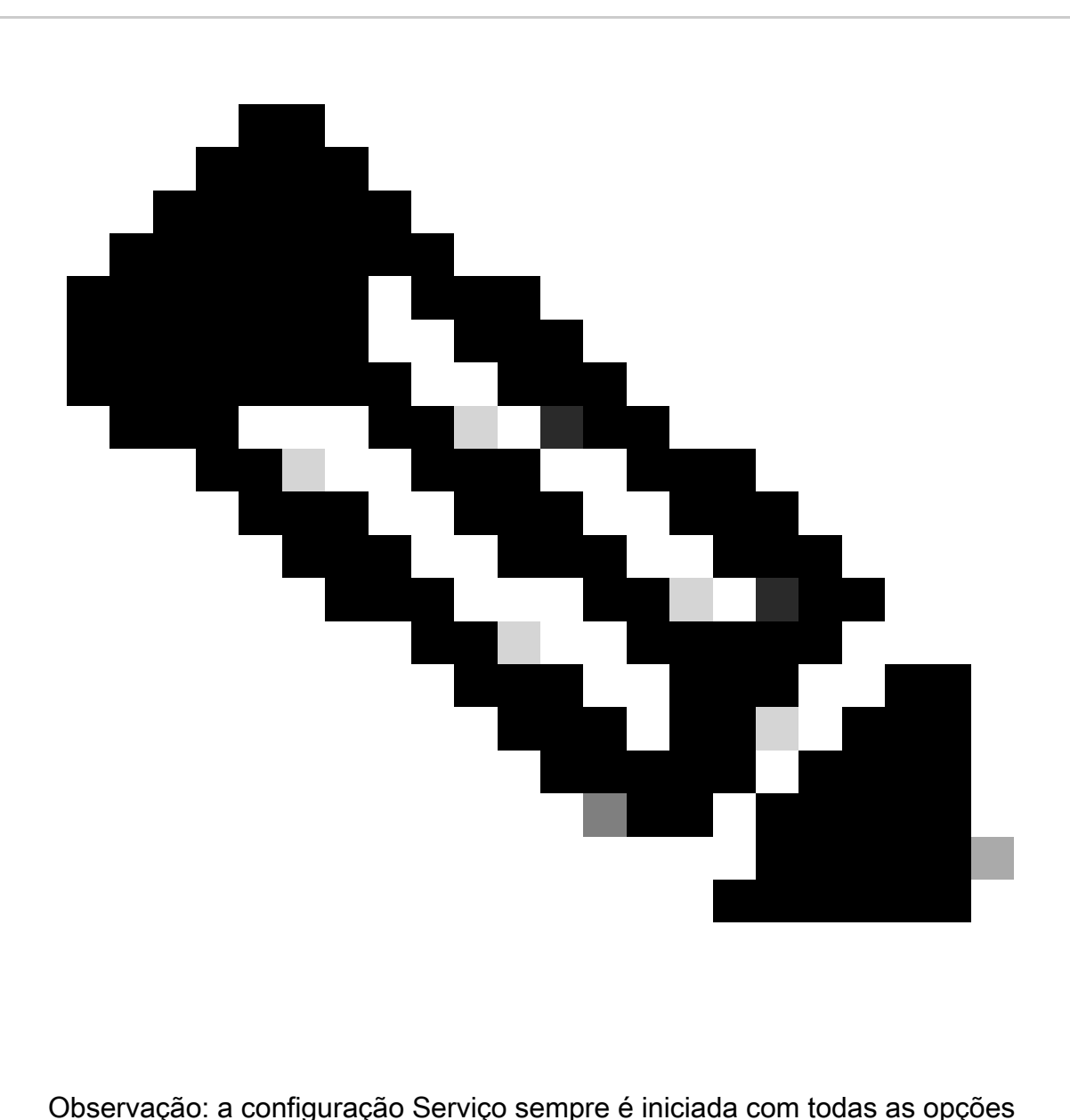

desmarcadas, independentemente de os serviços terem sido ativados anteriormente ou não.

Clique em Continuar e conclua as etapas restantes da Configuração do serviço para que as alterações entrem em vigor.

#### Requisitos de licenciamento

Os tipos de licença corretos devem estar disponíveis para que o Expressway aceite registros. A quantidade de licenças disponíveis determina a quantidade de terminais de telepresença que podem se registrar no Expressway. Há dois tipos de licenças de registro disponíveis:

- Licença de sistema de sala de telepresença
- Licença de sistema de desktop

Os dispositivos SIP nesta lista são registrados como sistemas de desktop; todos os outros

dispositivos são considerados sistemas de sala:

- Cisco TelePresence EX60
- Cisco TelePresence EX90
- Cisco Webex DX70
- Cisco Webex DX80

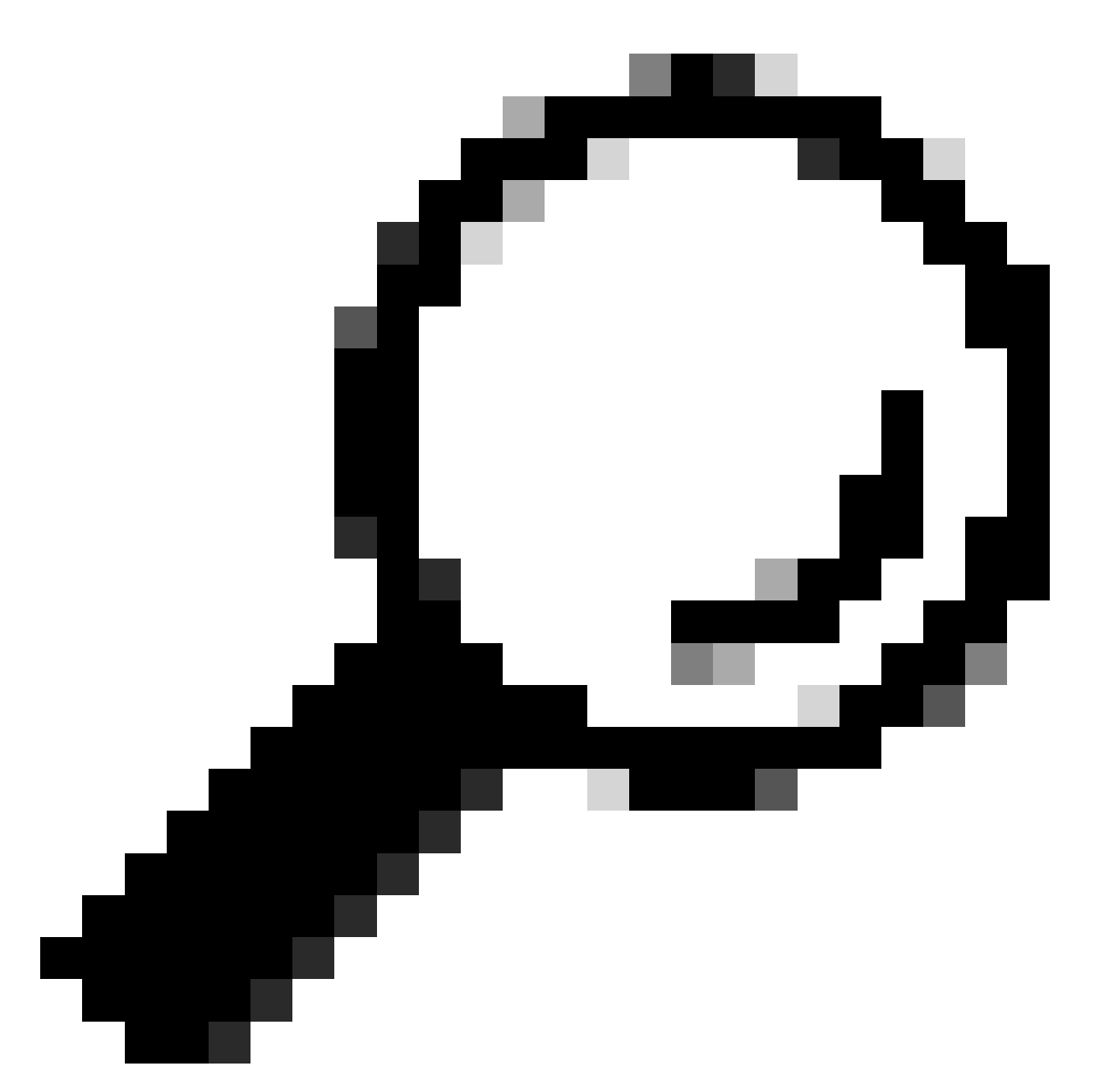

Dica: as séries Webex Desk e Webex Desk Pro não estão nesta lista e não se registram como um sistema de desktop. Eles consomem uma licença do sistema de sala de telepresença.

[Administrador do Cisco Expressway.](https://www.cisco.com/c/en/us/td/docs/voice_ip_comm/expressway/admin_guide/X14-2/exwy_b_cisco-expressway-administrator-guide-x142/exwy_m_call-types-and-licensing-x142.html#reference_964666B2527E30BC7C20E76E262CDE02)

### Procedimento

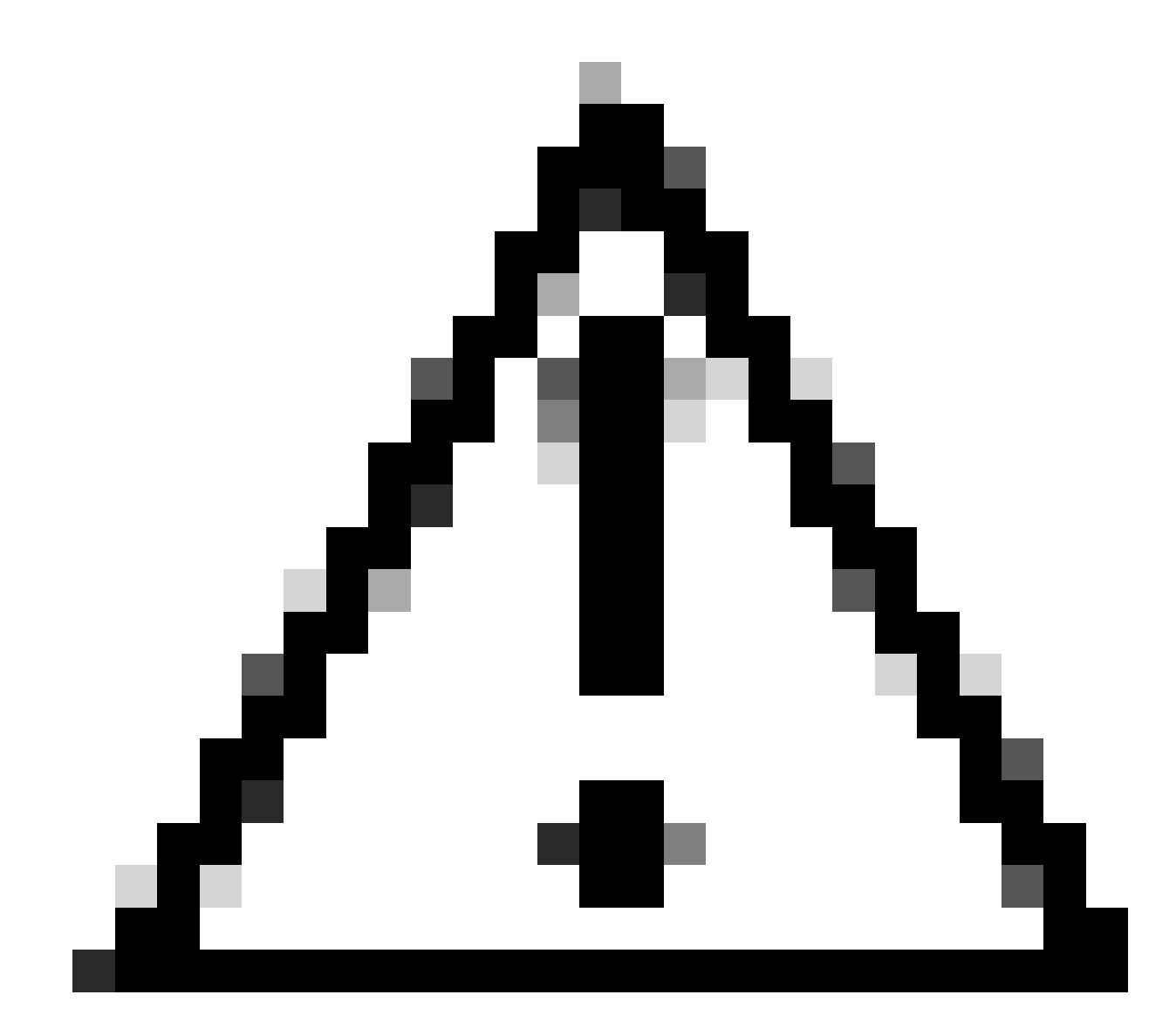

Cuidado: este documento usa as configurações básicas de registro, resultando em um registro não seguro. Com essa configuração, a sinalização SIP pode ser inspecionada em texto claro em uma captura de pacote. Consulte os guias do administrador do Expressway e do endpoint de telepresença para obter mais informações sobre como configurar o TLS para configurar registros seguros com sinalização SIP criptografada.

#### 1. Configurar o Expressway

1. Faça login na GUI da Web do Expressway. Se houver um cluster, faça login no servidor primário.

2. Navegue até Configuração > Domínios > Novo.

- 3. Insira o nome do seu domínio de registro em Domain name.
- 4. Verifique se os registros e o provisionamento SIP no Expressway estão definidos como On.
- 5. Deixe todas as outras configurações com seu valor padrão. Clique em Criar domínio.

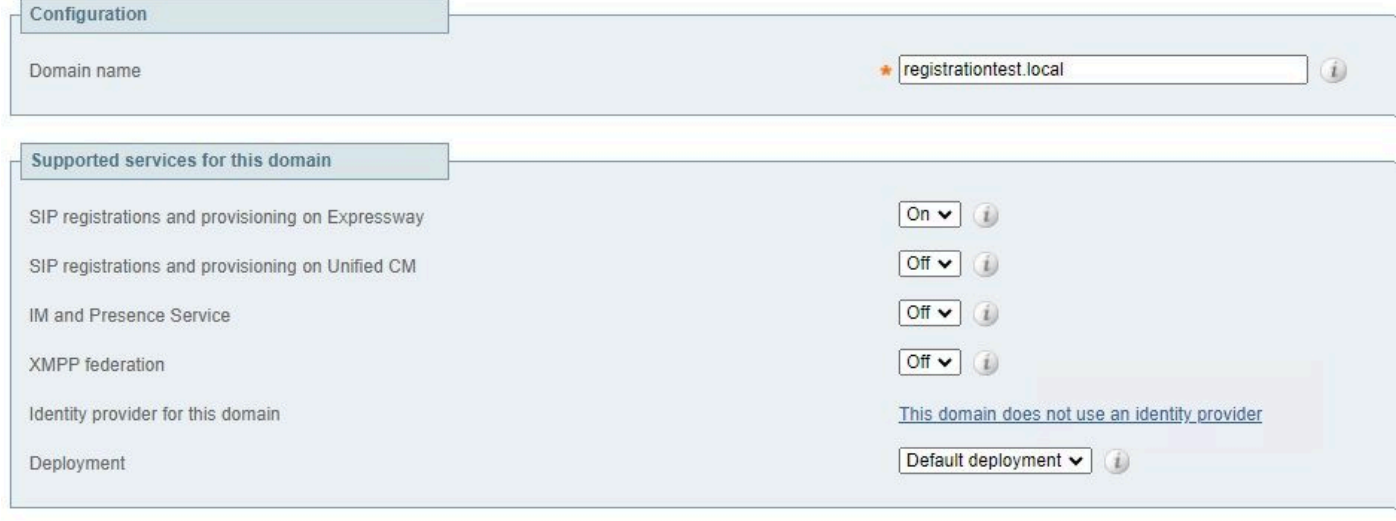

Create domain | Cancel

6. Navegue até Configuração > Registro > Configuração, defina Política de restrição para Permitir lista. Click Save.

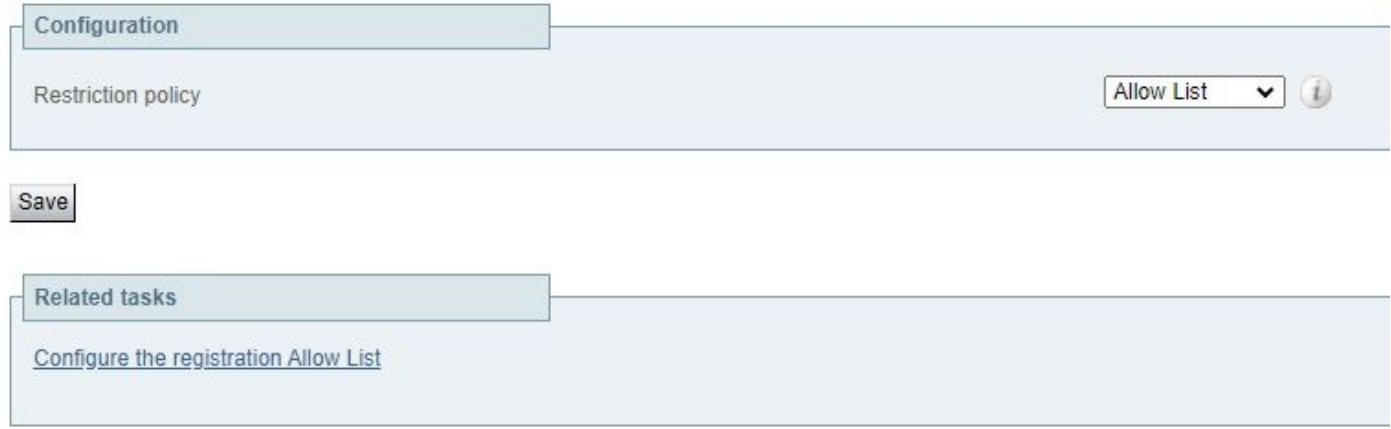

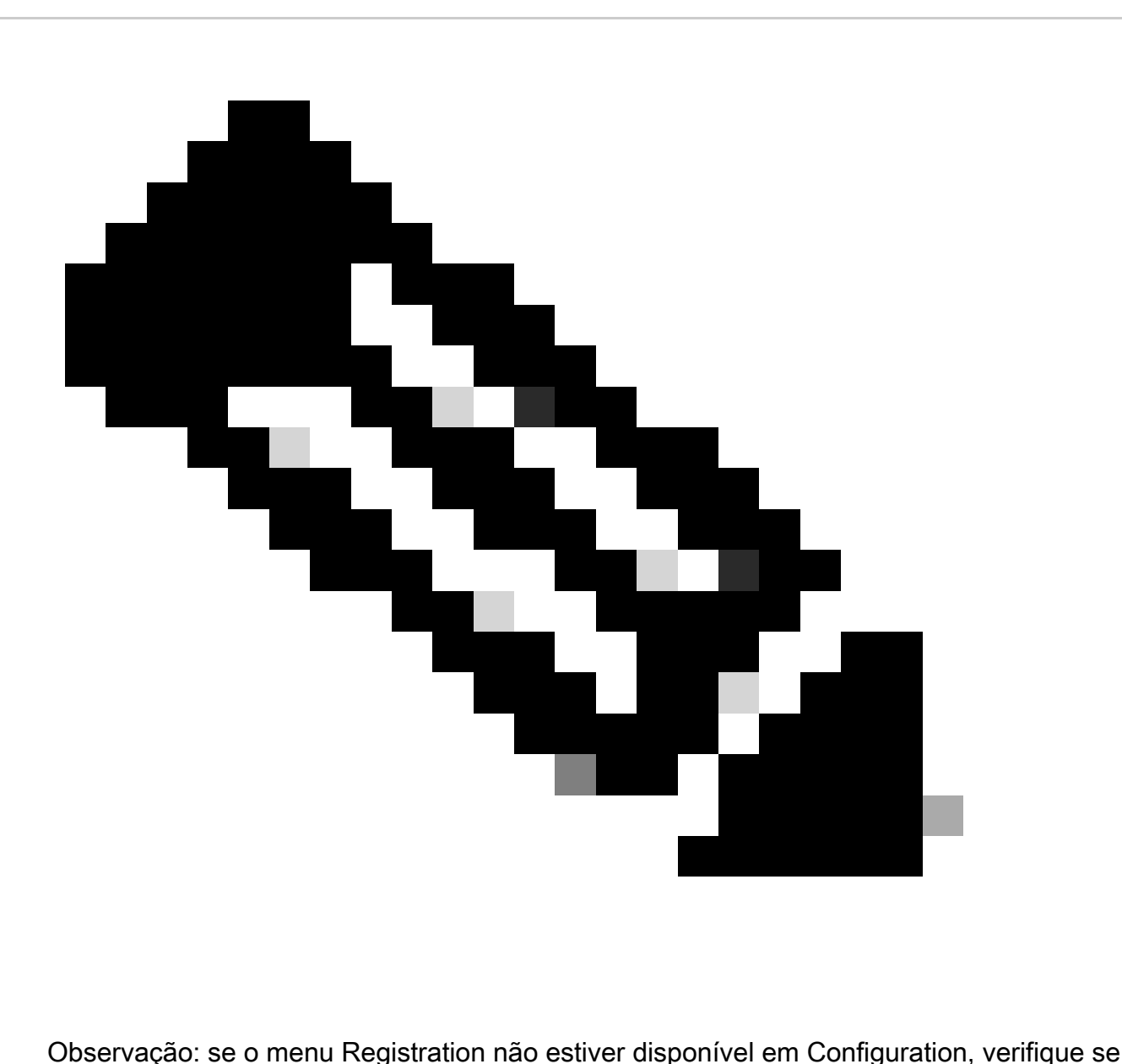

o serviço do registrador foi ativado conforme descrito na seção Background Information.

7. Na parte inferior da página, clique em Configurar a Lista de Permissões de registro e clique em Novo.

8. Informe uma descrição para a regra (opcional).

9. No menu suspenso Tipo de padrão, selecione Regex.

10. No campo String de padrão, insira a expressão .\*@ e anexe o nome de domínio que você inseriu na etapa 3.

11. Clique em Adicionar padrão da Lista de Permissões.

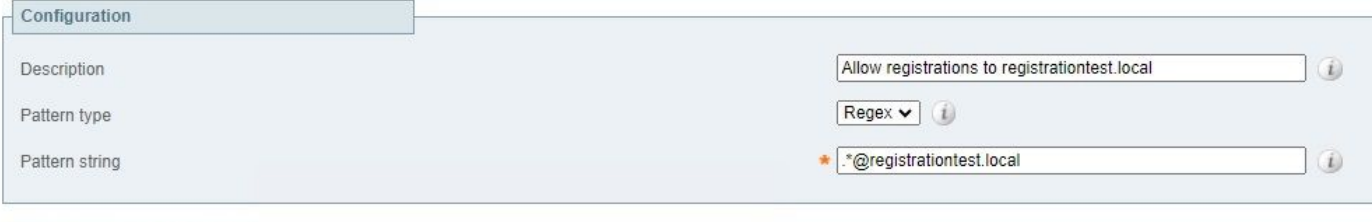

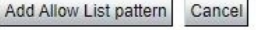

#### 2. Configurar o endpoint de telepresença

- 1. Faça login na GUI da Web do seu endpoint de telepresença.
- 2. Navegue até Settings > Configurations > NetworkServices e certifique-se de que o protocolo SIP esteja habilitado definindo SIP Mode como On.
- 3. Navegue até Configurações > Configurações > SIP.
- 4. Defina ANAT como Off. Este recurso não é suportado pelo Expressway.
- 5. Insira o FQDN ou o endereço IP do(s) Expressway(s) nos campos Proxy [n] Address. Você pode inserir os endereços de até 4 correspondentes de cluster do Expressway para fornecer redundância.
- 6. Defina TlsVerify como Off e DefaultTransport como TCP.
- 7. Defina Type como Standard.
- 8. No campo URI, insira o URI que seu dispositivo usa para se identificar. Este é o URI que deve ser discado para chamar o dispositivo. Ele deve estar no formato host@domain, onde a parte do host é uma sequência alfanumérica e a parte do domínio é o domínio previamente configurado no Expressway.
- 9. Click Save.

Esta imagem fornece configurações de exemplo usadas em um ambiente de laboratório:

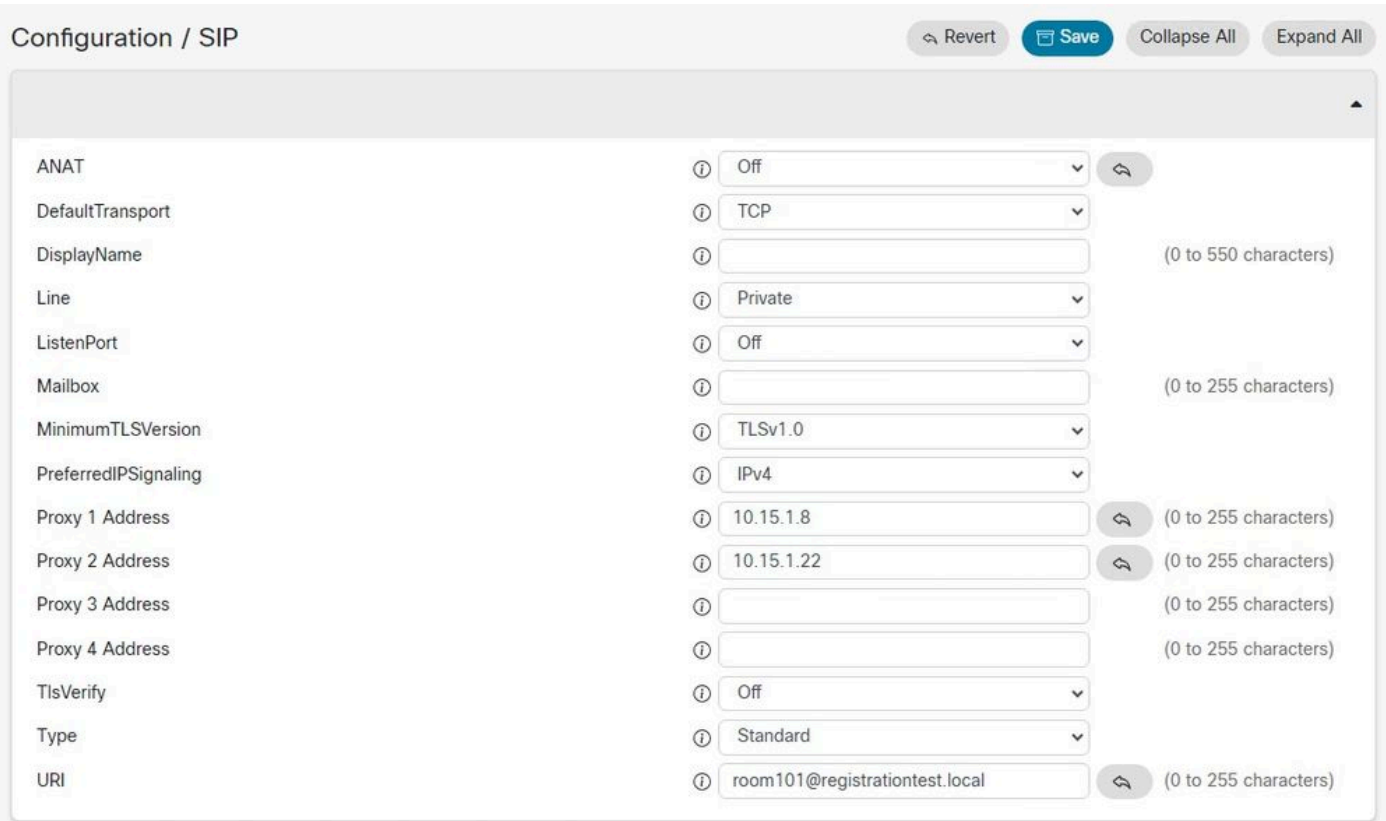

## Verificar

Depois de salvar a configuração, o status do registro pode ser verificado em Settings > Statuses > SIP > Registration. Como mostrado nesta imagem, o registro é bem-sucedido neste exemplo:

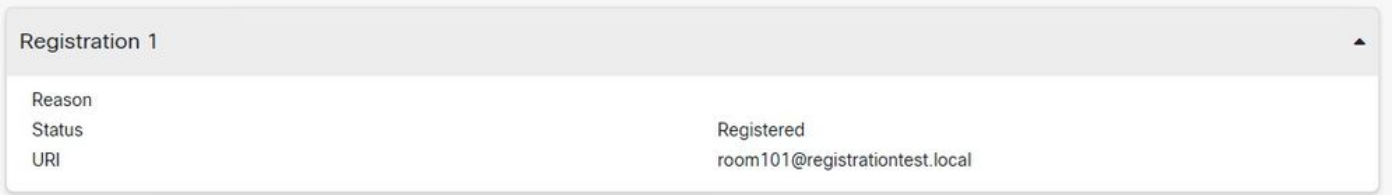

Em caso de falha no registro, esta seção exibe um motivo para a falha. Neste exemplo, o campo de razão mostra que um 403 Proibido foi retornado pelo Expressway em resposta à solicitação SIP REGISTER, sugerindo que as regras da política de registro precisam ser revisadas.

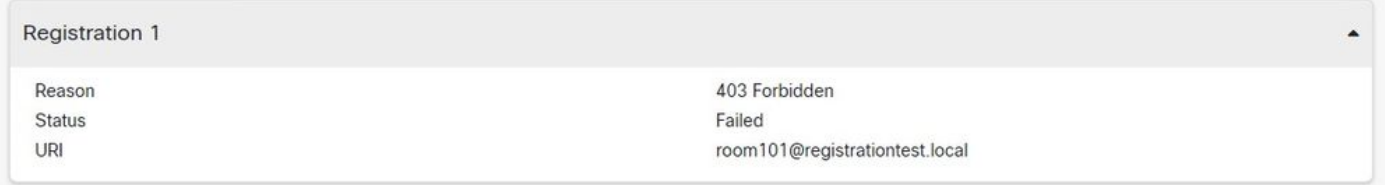

Os registros também podem ser verificados no Expressway navegando até Status > Registrations. Uma lista de registros pode ser exibida por dispositivo, por URI ou como um relatório de histórico. Esta imagem mostra um exemplo de um relatório de registro por nome de dispositivo:

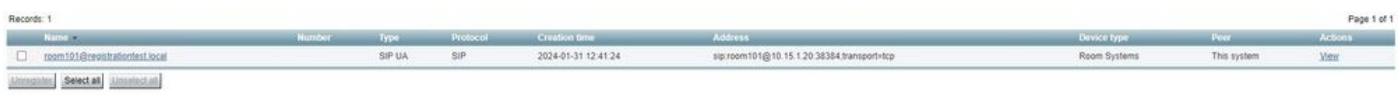

# Informações Relacionadas

[Configuração das definições SIP do Guia do Administrador do RoomOS.](https://www.cisco.com/c/dam/en/us/td/docs/telepresence/endpoint/roomos-119/desk-room-board-administration-guide-roomos-119.pdf#page=279)

[Capítulo Registration Control do Expressway Administrator Guide versão X14.](https://www.cisco.com/c/en/us/td/docs/voice_ip_comm/expressway/admin_guide/X14-0/exwy_b_cisco-expressway-administrator-guide/exwy_m_registration-control.html)

#### Sobre esta tradução

A Cisco traduziu este documento com a ajuda de tecnologias de tradução automática e humana para oferecer conteúdo de suporte aos seus usuários no seu próprio idioma, independentemente da localização.

Observe que mesmo a melhor tradução automática não será tão precisa quanto as realizadas por um tradutor profissional.

A Cisco Systems, Inc. não se responsabiliza pela precisão destas traduções e recomenda que o documento original em inglês (link fornecido) seja sempre consultado.